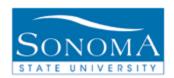

# How to Mass Assign a Checklist Using 3C Engine

## **OBJECTIVE:**

Explain steps taken to assign a checklist to a group of students using 3C Engine

## **CONTENTS:**

| LESSON 1: SETUP 3C ENGINE EVENT DEFINITION            | 2  |
|-------------------------------------------------------|----|
| LESSON 2: RUN 3C ENGINE USING AN EXTERNAL FILE        |    |
| <b>LESSON 3: RUN 3C ENGINE USING THE QUERY OPTION</b> | 7  |
| APPENDIX                                              | 10 |

#### **NEED ADDITIONAL INFORMATION?**

For further questions on this process please contact the CMS ADMISSIONS AND CAMPUS COMMUNITY FUNCTIONAL LEAD.

Last Update: 12/15/08

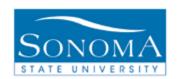

# Lesson 1: Set up 3C Engine Event Definition

#### **Navigation:**

Main Menu > Campus Community > 3C Engine > Set up 3C Engine > Event Definition

| Step | Action                                                                                                    | Screenshot                                              |
|------|----------------------------------------------------------------------------------------------------|---------------------------------------------------------|
| 1.   | Click on Add a New Value to create a new Event Definition. If your Event Definition is already set up you can skip this lesson and go to Lesson 2 or 3 depending if you are using an external file or query to run the process. | Find an Existing Value Add a New Value                  |
| 2.   | Academic Institution should default to SOCMP                                                                                                    | Academic Institution: SOCMP Q                           |
| 3.   | Enter the Event ID that you wish to use for the Event you are creating                                                                                                    | Event ID: TEST                                          |
| 4.   | Click the yellow ADD button                                                                                                    | Add                                                     |
| 5.   | Enter in an Effective Date or keep it as today's date                                                                                                    | *Effective Date: 09/10/2012                             |
| 6.   | Status should default to Active                                                                                                    | *Status: Active ▼                                       |
| 7.   | Enter in a Description                                                                                                    | *Description: Test Checklist                            |
| 8.   | Enter in a Short Description                                                                                                    | *Short Description: Test Check                          |
| 9.   | Enter in the Function that you would like this event to fall under                                                                                                    | *Function: GEN Q General                                |
| 10.  | Under Checklists enter the Checklist<br>Code that you wish to use for this<br>event                                                                                                    | *Checklist Code: RACETH Q F09 Race & Ethnicity Resurvey |
| 11.  | Click the yellow SAVE button                                                                                                    | Save                                                    |

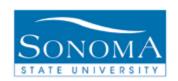

| Step | Action                                                                              |                       | Screen  | shot                    |     |
|------|-------------------------------------------------------------------------------------|-----------------------|---------|-------------------------|-----|
| 12.  | Navigate to Campus Community > 3C<br>Engine > Set up 3C Engine > Event<br>3C Groups |                       |         |                         |     |
|      | On this page you will tie your Event Definition to a group, if you don't know       | Event 3C Groups       |         |                         |     |
|      | what group to tie your event to, please contact your CMS Lead.                      | Academic Institution: | SOCMP   | Sonoma State University |     |
|      |                                                                                     | Event ID:             | CHECK   | Test Checklist          |     |
|      |                                                                                     | Function:             | General |                         |     |
|      |                                                                                     | Update/Inquiry Group  |         |                         |     |
|      |                                                                                     | *Group Description    |         |                         |     |
|      |                                                                                     | ADM Q Admission       |         |                         | + - |
| 13.  | Once you enter the Group, click the yellow SAVE button                              | Save                  |         |                         |     |

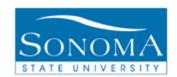

### Lesson 2:

## Run 3C Engine using an External File

#### Before you begin:

- Ensure you have your Event Definition set up. To do this, refer to Lesson 1 on page 4. This process is only required the first time you run this process.
- Also make sure your file has the key fields to run this process (See Appendix for details)

#### **Navigation:**

Main Menu > Campus Community > Checklists > Run 3C Engine

| Step | Acti                                                                         | ion                             | Screenshot                                                                                    |
|------|------------------------------------------------------------------------------|---------------------------------|-----------------------------------------------------------------------------------------------|
| 1.   | If                                                                           | Then                            | 3C Engine                                                                                     |
|      | A run control                                                                | Enter it in the                 |                                                                                               |
|      | exists and you                                                               | Run Control ID                  | Enter any information you have and click Search. Leave fields blank for a list of all values. |
|      | know the ID                                                                  | box and click                   | Find an Existing Value Add a New Value                                                        |
|      | <u> </u>                                                                     | Search.                         | Limit the number of results to (up to 300): 300                                               |
|      | A new run control                                                            | Click on Add a                  | Run Control ID: begins with                                                                   |
|      | needs to be created                                                          | New Value, enter a name for the | Case Sensitive                                                                                |
|      | Createu                                                                      | run control, and                |                                                                                               |
|      |                                                                              | click <b>Add.</b>               | Search Clear Basic Search Save Search Criteria                                                |
|      |                                                                              | onor radi                       |                                                                                               |
|      |                                                                              |                                 | Find an Existing Value   Add a New Value                                                      |
| 2.   | Under Process 3Cs                                                            |                                 | Process 3Cs                                                                                   |
|      | to Population Select                                                         | tion                            |                                                                                               |
|      |                                                                              |                                 | <b>▼</b> Population Selection                                                                 |
| 3.   | Under Present Join                                                           | t Doordo No                     |                                                                                               |
| 3.   | <ol> <li>Under Process Joint Records No<br/>should be the default</li> </ol> |                                 | Process Joint Records                                                                         |
|      | onedia be the delad                                                          |                                 | ⊚ No                                                                                          |
|      |                                                                              |                                 | Yes, all Joint IDs                                                                            |
|      |                                                                              |                                 | Yes, if match exists                                                                          |

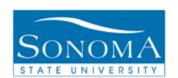

| Step | Action                                                                                                    | Screenshot                                                        |
|------|----------------------------------------------------------------------------------------------------|-------------------------------------------------------------------|
| 4.   | Under Event Selection enter SOCMP for the Academic Institution                                                | Academic Institution: SOCMP Sonoma State University               |
| 5.   | Administrative Function is going to be the same as the Function used in Lesson 1. (See step 9 under Lesson 1) | Administrative Function: GEN Q General                            |
| 6.   | Enter the Event ID that you created in Lesson 1                                                               | Event ID: CHECK Q Test Checklist                                  |
| 7.   | The checklist you wish to send out                                                                            | ▼ Checklist Code                                                  |
|      | should now show up under the Checklist Code section                                                           | RACETH F09 Race & Ethnicity Resurvey <del> ○ Checklist Item</del> |
|      |                                                                                                    | 100 RACETH Race & Ethnicity Resurvey                              |
| 8.   | Under the selection Tool drop down select External File                                                       | Selection Tool: External File                                     |
| 9.   | Click the yellow Upload File button                                                                           | Upload File                                                       |
| 10.  | Click the Browse button and select the file you wish to upload                                                | Browse                                                            |
| 11.  | Click the yellow Upload button                                                                                | Upload                                                            |
| 12.  | The file you uploaded should now show up under the Attached File section                                      | Attached File: checklist_test.csv                                 |
| 13.  | Click on the hour glass to choose the correct File Mapping (See the Appendix at the end of this document      | File Mapping: CHECKLIST                                           |
|      | to see what File Mapping you should use)                                                                      |                                                                   |
| 14.  | Click on the Preview Selection Results link to see if your file looks correct                                 | Preview Selection Results                                         |
| 15.  | Click on the yellow Return button to return back to the main page                                             | Return                                                            |
| 16.  | Click the yellow Run button                                                                                   | Run                                                               |

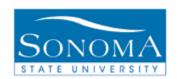

| Step | Action                                                                    | Screenshot                                    |
|------|---------------------------------------------------------------------------|-----------------------------------------------|
| 17.  | Server Name should be PSUNX                                               | Server Name: PSUNX ▼                          |
| 18.  | Click the yellow OK button to return to the 3C Engine Parameters screen   | ОК                                            |
| 19.  | Click on the Process Monitor link                                         | Process Monitor                               |
| 20.  | Click on the yellow Refresh button                                        | Refresh                                       |
| 21.  | Until Success is under Run Status and Posted is under Distribution Status | Run Status Distribution Status Success Posted |

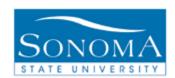

## Lesson 3: Run 3C Engine using the Query Option

#### Before you begin:

- Ensure you have your Event Definition set up. To do this, refer to Lesson 1 on page 4. This process is only required the first time you run this process.
- Make sure the appropriate Bind Record is attached to the query you would like to use.

#### **Navigation:**

Main Menu > Campus Community > Checklists > Run 3C Engine

| Step | Act                                                  | ion                                                                                    | Screenshot                                                                                                    |
|------|------------------------------------------------------|----------------------------------------------------------------------------------------|----------------------------------------------------------------------------------------------------|
| 1.   | If                                                   | Then                                                                                   | 3C Engine                                                                                                    |
|      | A run control exists and you know the ID             | Enter it in the Run Control ID box and click Search.                                   | Enter any information you have and click Search. Leave fields blank for a list of all values.  Find an Existing Value  Add a New Value             |
|      | A new run control needs to be created                | Click on Add a<br>New Value, enter<br>a name for the<br>run control, and<br>click Add. | Limit the number of results to (up to 300): 300  Run Control ID: begins with ▼  □ Case Sensitive  Search Clear Basic Search □ Save Search Criteria |
|      |                                                      |                                                                                        | Find an Existing Value Add a New Value                                                                                                    |
| 2.   | Under Process 3Cs<br>to Population Selec             |                                                                                        | Process 3Cs  Population Selection                                                                                                    |
| 3.   | Under Process Joint Records No should be the default |                                                                                        | Process Joint Records  No Yes, all Joint IDs Yes, if match exists                                                                                  |
| 4.   | Under Event Select for the Academic In:              |                                                                                        | Academic Institution: SOCMP Sonoma State University                                                                                                |

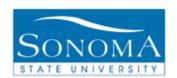

| Step | Action                                                                                                    | Screenshot                                                                                                    |
|------|----------------------------------------------------------------------------------------------------|----------------------------------------------------------------------------------------------------|
| 5.   | Administrative Function is going to be the same as the Function used in Lesson 1. (See step 9 under Lesson 1)                                                                                                    | Administrative Function: GEN Q General                                                                         |
| 6.   | Enter the Event ID that you created in Lesson 1                                                                                                    | Event ID: CHECK Test Checklist                                                                                 |
| 7.   | The checklist you wish to send out should now show up under the Checklist Code section                                                                                                    | ▼ Checklist Code  RACETH F09 Race & Ethnicity Resurvey  ▼ Checklist Item  100 RACETH Race & Ethnicity Resurvey |
| 8.   | Under the selection Tool drop down select PS Query                                                                                                    | Selection Tool: PS Query ▼                                                                                     |
| 9.   | Click on the hour glass next to Query Name to select the query you wish to use. If your query is not showing up it means you don't have the appropriate bind record attached to your query. In order to add this bind record to your query, please contact your CMS lead. | Query Name:                                                                                                    |
| 10.  | If the query requires prompts the Edit Prompts link will appear click on it to enter your prompts                                                                                                    | Edit Prompts                                                                                                   |
| 11.  | Enter the prompt and click the yellow OK button                                                                                                    | ОК                                                                                                    |
| 12.  | Click on the Preview Selection Results link to see what the query returns                                                                                                    | Preview Selection Results                                                                                      |
| 13.  | Click on the yellow Return button to return back to the main page                                                                                                    | Return                                                                                                    |
| 14.  | Click the yellow Run button                                                                                                    | Run                                                                                                    |
| 15.  | Server Name should be PSUNX                                                                                                    | Server Name: PSUNX ▼                                                                                           |
| 16.  | Click the yellow OK button to return to the 3C Engine Parameters screen                                                                                                    | ОК                                                                                                    |

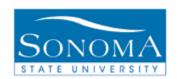

| Step | Action                                                                    | Screenshot                 |
|------|---------------------------------------------------------------------------|----------------------------|
| 17   | Click on the Process Monitor link                                         | Process Monitor            |
| 18.  | Click on the yellow Refresh button                                        | Refresh                    |
| 19.  | Until Success in under Run Status and Posted is under Distribution Status | Run Status  Success Posted |

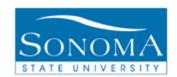

## **Appendix:**

When using the external file option you need to make sure that the file contains key fields based on the administrative function, in order to run the process:

- Administrative Function <u>GEN</u>: File must have EMPLID in the first column and Institution in the second column.
- Administrative Function <u>FINA</u>: File must have EMPLIID in the first column, AID Year in the second column and Institution in the third column.

#### File Mapping:

- 3C DELETE: Use with the 3C Delete process
- SERVICE INDICATOR LOAD: Use with the Service Indicator Load process
- STUDENT GROUP LOAD: Use with the Student Group Load process
- COMMUNICATION: Use with the 3C Engine Communication process
- CHECKLIST: Use with the 3C Engine Checklist process